# **Raft fishing Fish finder GODIO APP Overview:**

This is a mobile depth detection and fish situation APP designed for professional raft fishing enthusiasts. It will allow you to see the fish, the depth and the bottom contour of water. Sonar technology is based on sound waves which are transmitted into the water. The Raft fishing Fish finder GODIO system uses sonar to locate and define structure, bottom contour and composition, location of fish, and direct detection of water depth below the Sensor (transducer). When putting the transducer of Raft fishing Fish finder GODIO into the water and working, the transducer sends a sound wave signal downward and determines distance by measuring the time between the transmission of the sound wave and when the sound wave is bounced off an object. Then it uses the reflected signal to interpret depth and composition of an object or bottom structure.

## **Functions and specifications**

## Function:

.Android, IOS free APP
.Wi-Fi Wireless distance:120 feet (300M)
.Bottom contour and temperature display
.Big/small fish identification and fish depth indicator Depth and Fish Alarm
.Bottom tracking magnification display

.Keel Offset Setting

.Automatic depth range

.Surface clarity

.Display Type: Phones or tablets .100-level sensitivity setting, automatic and manual depth range selection .Auto zoom bottom tracking and quick manual zoom .Measurement unit can be set: meters or feet .User selectable sonar refresh Mode .Multi-language menu setting (23 languages)

.WIFI Wireless Connection

## Specification:

.Depth Range Max:: 220 feet (73M) .Depth Range Min: 2 feet (0.6M) .Operating Temp: -20-70 ℃ .Operating voltage range: 10.8-18V .Power dissipation: 1500W .Waterproofing grade of main body: IP4

## How to download the APP?

Users could download the APP freely to your Android or IOS device with the key words "GODIO" from Google Play or Apple Store.

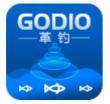

Android: search for "GODIO" in pea pod, Anzhi market, 360, Baidu, Xiaomi and Huawei. IOS: APP Store, search "iRemoteFishing"

#### Support :

Android 4.0 or above versions. IOS 10.0 or above versions.

## IOS Connect the steps

|          |          |          | ater to explore |
|----------|----------|----------|-----------------|
| 山中国      | 移动 🗢     | 16:11    | + 💌 🕲 🥸 🕑       |
|          |          | Settings |                 |
| ≁        | Airplane | e Mode   | $\bigcirc$      |
| <b>?</b> | WLAN     |          | >               |
| *        | Bluetoo  | th       | On >            |
| ····I中国  | 移动 🗢     | 11:13    | ۲ ۲ 81% ک       |
| < Set    | tings    | WLAN     |                 |
|          | (1 A NI  |          |                 |
| v        | /LAN     |          |                 |
| 🗸 G      | ODIO_AF  | -123     | <b>≙ 奈 (i</b> ) |

2. "Settings"->"WiFi",find"GODIO\_AP-\*\*\*", Click to connect to the hotspot •III中国移动 4G 16:44 ④ @ 100% ■ +

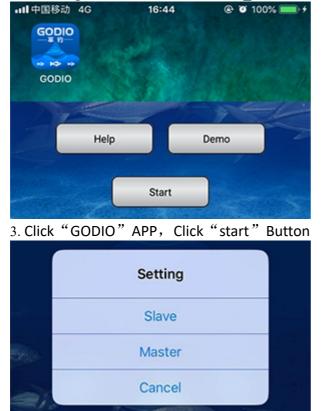

| WIFI智能   | <b>と探鱼器</b> |  |
|----------|-------------|--|
| Set      | ting        |  |
| 12345678 |             |  |
| Cancel   | ОК          |  |

4.Click "Master", Password:12345678, Click "OK".

## Android Connect the steps

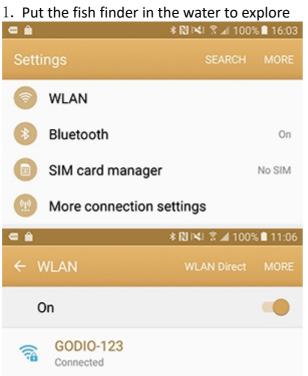

2. "Settings"->"WiFi", find"GODIO\_AP-\*\*\*", Click to connect to the hotspot

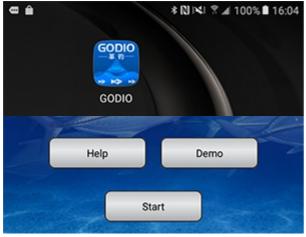

3.Click "GODIO" APP, Click "start" Button

|          | Setting  | ×   |
|----------|----------|-----|
| Slave    | Mas      | ter |
| 19       |          |     |
|          | Setting  | ×   |
| Password | 12345678 |     |
| Back     | OF       |     |

4.Click "Master", Password:12345678, Click "OK"

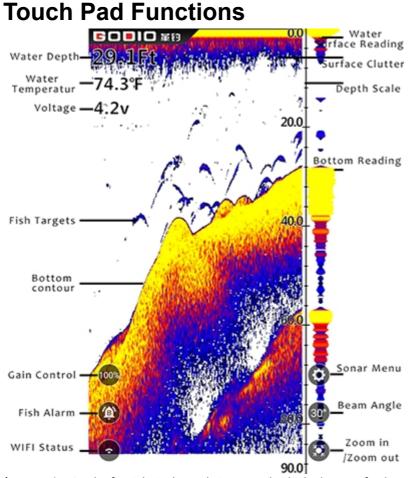

**\*Warm Tip:** On the far right is the real-time signal, which always refreshes at the fastest speed. This display show us real-time sonar signals underwater.

### Sonar Zoom View

Press the Zoom key or use the Zoom Gesture to manually enlarge the bottom signal in the main screen by 2 times.

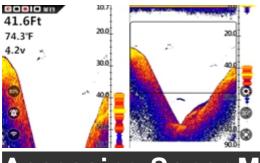

Press it again and the screen will be returned normal operation.

In the Split Screen Zoom View, the display is split to show the full range view on the right and the zoomed view on the left. The full range view on the right also contains the Zoom Preview Box that shows what part of the full range view is shown in zoom view on the left; the Zoom Preview Box tracks the bottom in the full range view.

Accessing Sonar Menu Features

Press the Sonar Menu Key to access the menu system. The menu system immediately appears on the display.

The menu system has 3 tabs: "Sonar", "Setup" and "Advanced". Tap the different Menu keys to switch between different menu tabs.

First-time users can use the right or left keys to change the languages in the item "Language" of the menu "Advanced"

Press sonar menu key again or press any other place out of the menu window on the screen to close menu system.

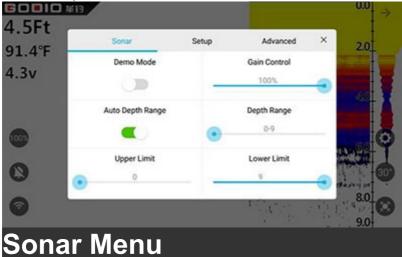

#### Demo Mode

The Demo Mode is a very powerful tool that simulates the fish situation on the water. Use the Demo Mode to learn how to use your GODIO before go into the water. All features except Depth Range may be adjusted.

\*Warm Tip: You can enter demo mode in two ways:

1. Click "demo" on the home page

2. After connecting the WIFI signal, click "Start" to enter the real sonar detection and then turn on the demo mode in the sonar menu setting.

## Gain (Sensivity) Control

Gain controls the unit's ability to pick up echoes, from 1% to 100%. Current gain levels are displayed below the digital depth readout as a percentage of maximum (%). If you want to see more detail,

increase the gain a little at a time. If there is too much clutter on the screen, decrease the gain to reduce this clutter. Ideally, you want to set the gain to show the strongest fish echoes with the least amount of clutter. As you change the gain level setting, you can see the difference it makes on the chart as it scrolls.

Normally, a gain level of 30% to 60% is sufficient, but for deep water or soft bottom, we recommend enhancing the gain. For extremely shallow water, the depth is less than 3 feet, reducing the gain close to the minimum.

With this gain adjustment, the user can reduce or increase the fish situation in the water according to the field situation. When the gain decreases, the small fish will be filtered.

**\*Warm Tip:** When not in the Menu mode, gain increase or gain decrease can be controlled directly by using the gain key on the main display screen.

# Automatic depth range setting

With this setting, the raft fish finder GODIO will automatically set the depth range for the customer, and it can present the bottom view to the user at any time.

After the automatic depth range setting is turned off, the depth range setting can be manually controlled according to the user requirements.

**\*Warm Tip:** While using manual range operation, if the depth is greater than the depth range setting, the bottom will not be visible on screen. Change the range to a deeper setting or select "Auto" to return to automatic operation.

### Depth range setting

Users can manually change the range setting, which is the depth range that GODIO will read. The minimum range is 0-3 meters and then gradually increase until 0-40 meters.

### Depth range upper limit setting

The upper limit of the depth range is the uppermost point of the scale (depth gauge) displayed on the chart.

## Depth range lower Limit setting

The lower limit of the depth range is the bottom point of the scale (depth gauge) displayed on the chart.

Changing the upper and lower limits of the depth range allows the user to more accurately control the depth range to the depth you want to observe. And the user can use this feature to "zoom in" the display in almost unlimited combinations.

### **Depth Cursor**

The depth range ruler is on the right side of the main screen, with upper and lower limits of depth and numbers of different depths.

The depth cursor, found by swiping down to the first menu page, consists of a horizontal line with a digital depth box on the right side. The numbers inside the box show the depth of the cursor. You can move the cursor to any location on the screen, letting you pinpoint the depth of a target or keep a reference point for a specific depth.

#### UI Model

UI mode is divided into sonar mode and scene mode

With sonar mode, you can tell the difference between a sport fish, a baitfish and a weed based on the finely detailed arches, also there is a clear structure of water bottom.

The scene mode gives you a Underwater virtual view of fish, makes you experienced just like in the scene of underwater

\*Warm Tip: In the scene mode, the fish arches and bottom structure are not possible, you can tell apart the fish depth with the depth cursor.

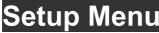

# **Chart Speed**

Settings: 10% to 100%. 100% represents the fastest refresh.

This setting changes the speed at which the display scrolls across the screen. Faster chart speeds will show longer straighter lines as fish and bottom. Slower chart speeds will show shorter, more curved lines.

**\*Warm Tip:** Generally, the chart speeds should be set to the maximum, which can update the reflected wave information in a timely manner. However, when the chart speeds is relatively fast in shallow water, more complex clutter signals will appear. You could reduce the chart speeds appropriately.

### **Units of Measure**

Menu Settings: M/° C, M/° F, Ft/° C, or Ft/° F. This setting allows you to configure the units of measure for your needs.

### **Fish Alarm**

Fish Alarm can be set to selectively alarm for fish of different sizes. This setting allows you to set the

fish alarm according to your needs. When the fish alarm is set to off, the system will not have the fish

alarm. When it is set to alarm fish of different sizes, the alarm will sound when the fish is detected.

Users can set the fish alarm according to their own needs.

Off - No alarm

L - Alarm for Big Targets Fish Only

L/M - Alarm for Big and Medium Target Fish

L/M/S - Alarm for Any Size Target Fish

When not in the Menu mode, use the Second icon on the left of the touch pad to easily control the fish Alarm.

## Fish Symbols & Depth

This feature identifies targets that meet certain standards for possibly being a fish. GODIO analyzes all echoes and eliminates surface clutter, the rmoclines, and other undesirable signals. In most instances, remaining targets are fish. This feature displays fish symbols on the screen in place of the actual fish echoes. There are three fish symbol sizes used to designate the relative size between targets. ON/ON: Fish icon and fish layer depth are displayed.

ON/Off: Only the fish icon is displayed, fish layer depth are not displayed.

Off/Off: Fish icon and fish depth display off.

**\*Warm Tip:** GODIO is a very powerful echo signal analysis system, but the system has its limitations. It may not always be able to distinguish between fish and other larger suspended objects in the water.

### **Shallow Alarm**

Menu Settings: Off Adjustment: 1 FT to 99 FT (1 to 30 meters) The shallow Alarms sounds a tone and the Depth Alarm Indicator will blink when the bottom depth gets shallower than the Depth Alarm's setting.

\*Warm Tip: Do not use this feature for shallow water navigation.

#### **Battery Alarm**

If it's set to on, when GODIO battery voltage drops below the set value, the alarm sounds. And the battery symbol on the main screen will turn into a red box to remind you to charge in time.

The small view Settings include the Sonar View, Map View and Video View , users can use this feature in Phiradar WIFI wireless Baitboat fish finder or in future updated version of the FD10100.

### Advanced Menu

### **Bottom Lock**

When the bottom signal lock is set to "on," the signal always locked at the bottom as the user moves. GODIO automatically adjust to keep the bottom locked into a single position. This is useful when the waves on the water are high and users want to detect objects near the bottom.

### **Keel Offset**

When the transducer is mounted on the boat, it will be separated from the water surface and the bottom of the boat (keel), which will cause the water depth deviation from the actual depth value.Users can adjust depth readings to determine the distance from the surface of the water or the bottom of the boat to the water bottom according to their own requirements. Not the distance from the sensor to the water bottom.

The depth of the sensor to the surface of the water can be compensated with a positive value (+ value compensation), or the depth of the sensor to the bottom of the boat can be compensated with a negative value (- value compensation).

### **Noise Filter**

Menu Settings: Off, High, Medium, Low

The Noise Filter system built into GODIO constantly evaluates the effects of boat speed, water conditions and interference on the clarity of your display. This automatic feature gives you the best display possible under most conditions. If you have high noise levels, try using the "High" setting.

**\*Warm Tip:** If you are having trouble with noise (electronic interference), we suggest that you take steps to find the interference source and correct it, rather than continually using the unit with the high setting.

### **Surface Clarity**

Menu Settings: Off, High, Medium, Low.

Surface Clarity adjusts the filter that removes surface clutter noise caused by algae and aeration. The lower the setting, the more surface clutter will be displayed. Increasing surface clutter reduces GODIO's ability to display small targets.

### **Display Color Options**

Select the color scheme that works best for you: White Background, Blue Background or Gray Scale.

### Language

23 menu languages can be selected: English, Chinese, Russian, French, German, Japanese, Korean,

Dutch, Swedish, Polish, Finnish, Greek, Spanish ,Italian, Danish, Czech, Portuguese, Ukrainian, Turkish,

slovensky, Romanian, Hungarian and Indonesian .

### **Change the Password**

Each GODIO fish finder can be assigned its own unique password. Initial password: 12345678